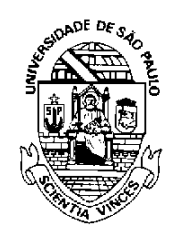

UNIVERSIDADE DE SÃO PAULO

*Comitê Setorial de Inventário de Bens Móveis e de Estoques*

# SISTEMA ADMINISTRATIVO

# INVENTÁRIO WEB - ESTOQUES

Manual do usuário v.1.1

São Paulo Junho/2023 and the control of the control of the control of

## **Sumário**

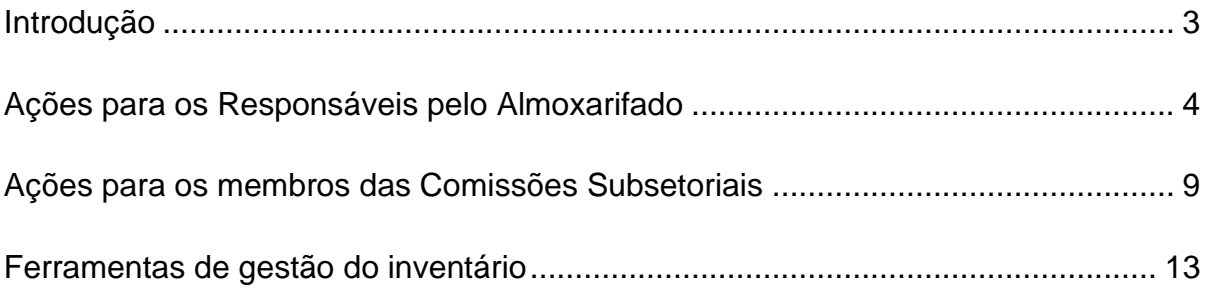

and the control of the control of the control of the control of the control of the control of the control of the

#### <span id="page-2-0"></span>**Introdução**

O Inventário é um instrumento de controle utilizado para verificação da existência física de Estoques.

No Sistema Administrativo>Almoxarifado foi desenvolvido o menu "**Inventário"**, visando proporcionar aos usuários ações pertinentes para inventariar os bens, tendo como principal objetivo atender a regulamentação do Decreto nº 63.616/2018, que instituiu o "Sistema de Gestão do Patrimônio Mobiliário e de Estoques do Estado", e a Portaria GR 7761/2022, que disciplina os procedimentos para realização do Inventário Físico na Universidade de São Paulo.

Integram o Sistema de Inventário de Estoques:

- **Responsável de Almoxarifado**
- **Comissão Subsetorial – Unidade**
- **Comitê Setorial – Reitoria**

Acesso ao Sistema Administrativo:

<https://uspdigital.usp.br/administrativo/webLogin.jsp>

#### <span id="page-3-0"></span>**Ações para os Responsáveis pelo Almoxarifado**

No menu "Almoxarifado>Inventário>Inventariar" o Responsável de Almoxarifado deverá iniciar o procedimento de inventariar os bens.

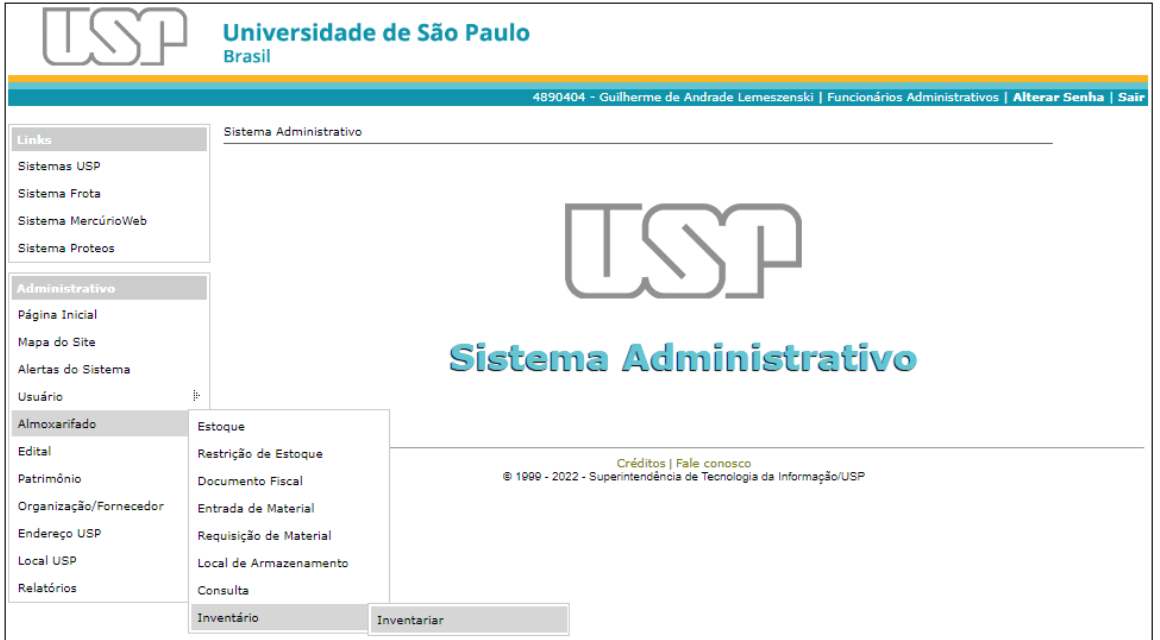

Selecionar a Unidade para inventariar os bens do estoque e em seguida clicar em "Listar Almoxarifado". Esse módulo ficará disponível aos Responsáveis pelo Almoxarifado somente durante o período formal de realização do inventário.

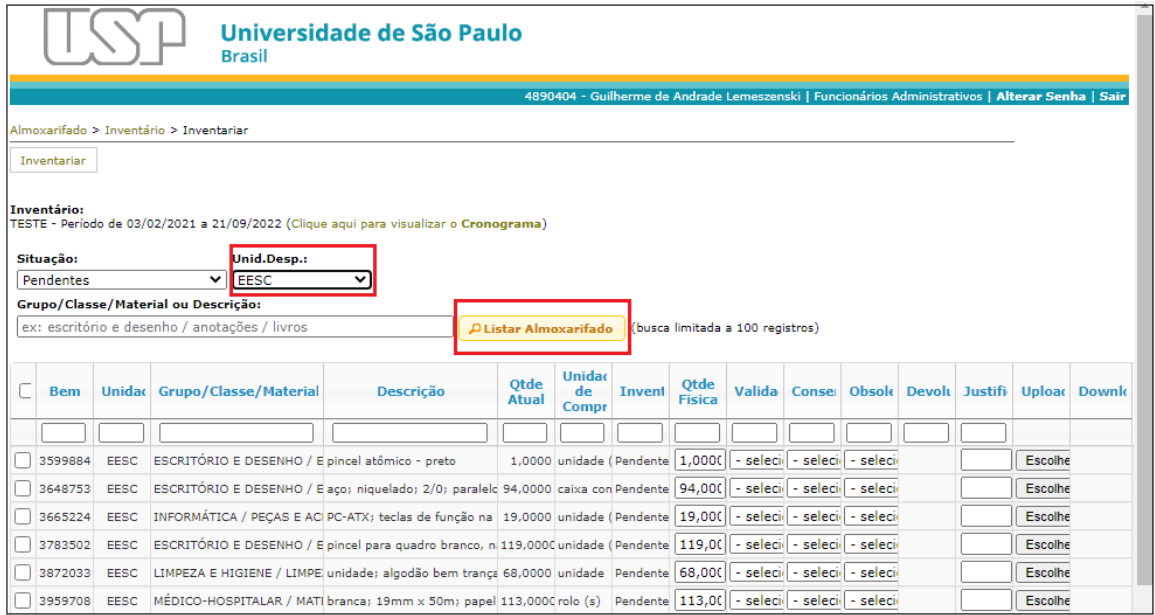

O cronograma de todas as fases do Inventário estará visível conforme modelo abaixo:

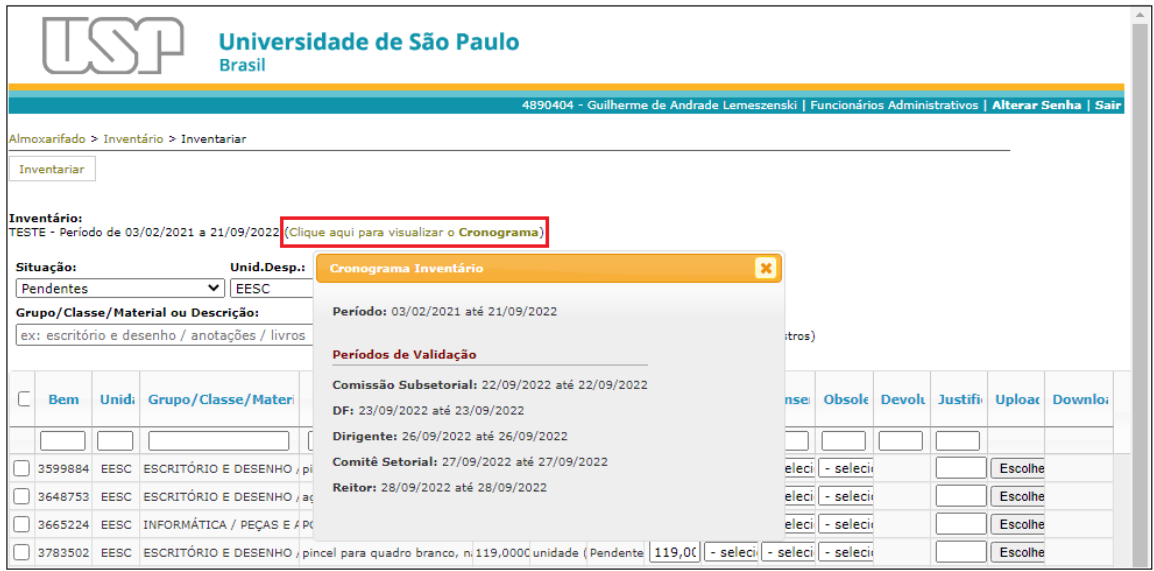

O Sistema apresentará todos os bens na situação pendente. Selecionar os bens já contados no estoque, informar a "Quantidade Física", "Validade", "Conservação" e "Obsolescência" e, em seguida, clicar no botão "Salvar".

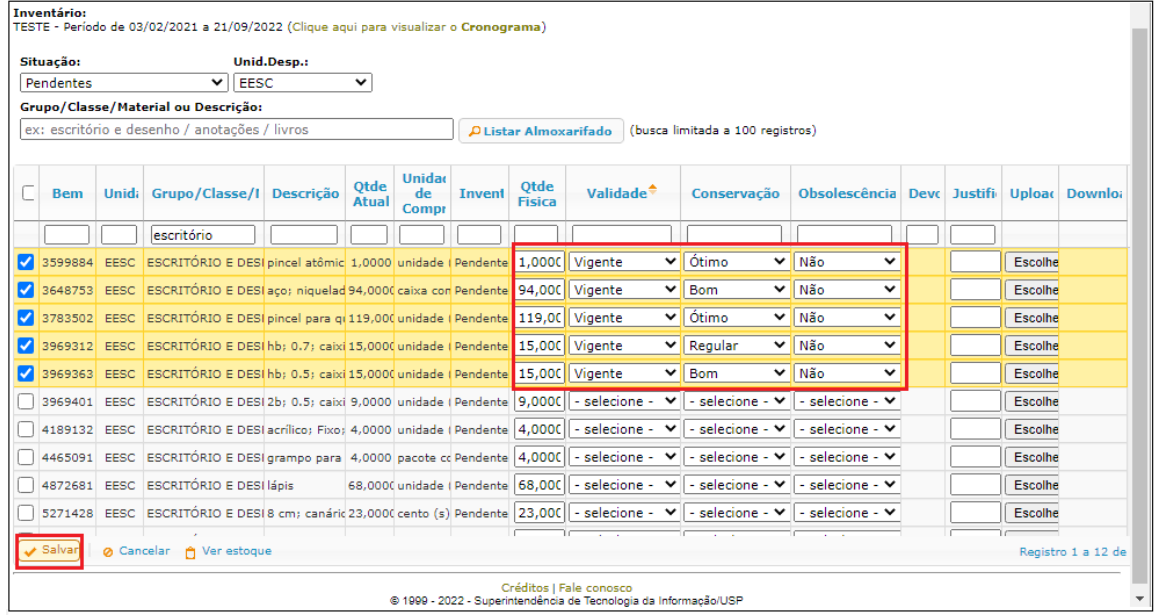

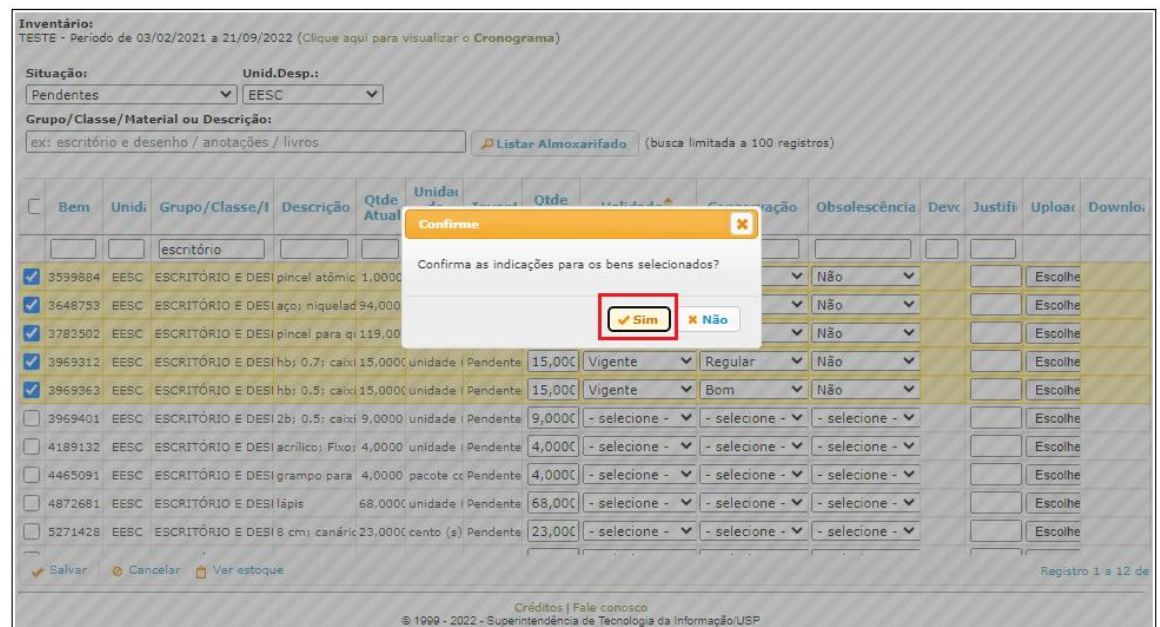

O Sistema apresentará um alerta para confirmação. Clicar no botão "Sim".

Para os bens com "Quantidade Física" (contagem) diferente da "Quantidade Atual" (sistema), "Validade" vencida, "Conservação" ruim ou péssima e/ou com "Obsolescência" sim, proceder da mesma maneira, porém com a obrigatoriedade de preencher o campo "Justificativa" antes de clicar no botão "Salvar". É possível preencher todos os campos dessas colunas clicando em "Repetir valores".

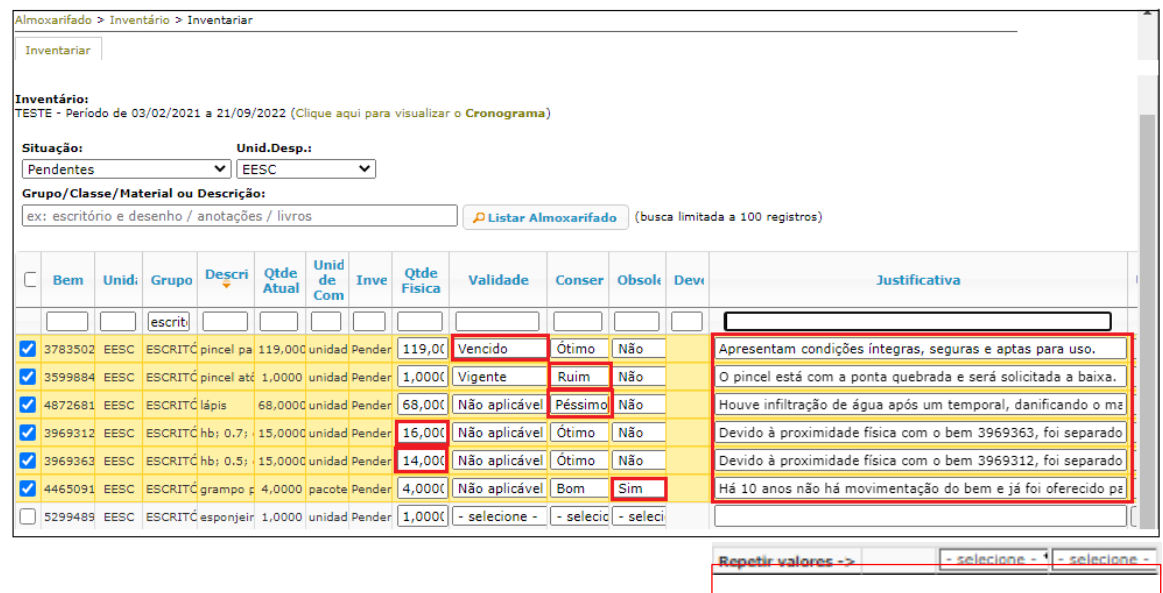

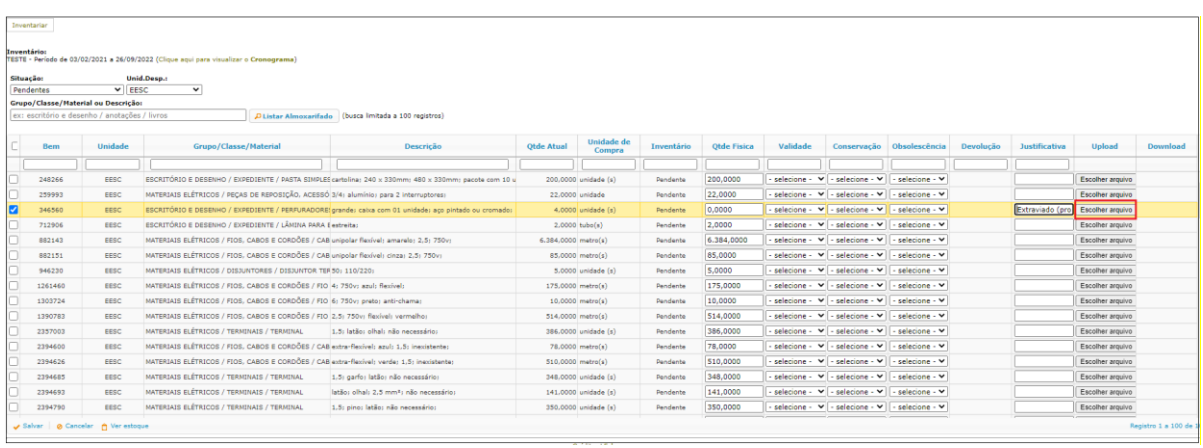

Poderá ser realizado o "Upload" de documento para complementar a "Justificativa".

Para consultar o documento, clicar na figura "<sup>"</sup> da coluna "Download".

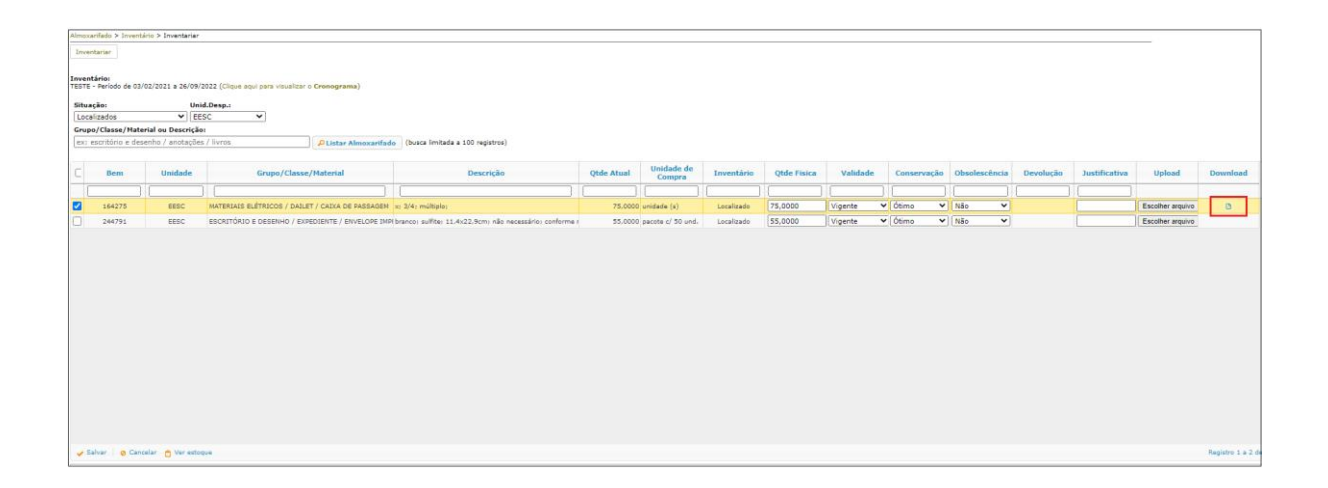

Na hipótese da Comissão Subsetorial da Unidade não concordar com a justificativa, o bem que está sendo inventariado será devolvido para retificação/complementação. O Responsável pelo Almoxarifado deverá clicar no campo "Sim" da coluna "Devolução" para ter acesso aos motivos da devolução. Será necessário preencher novamente todas as informações do bem, inclusive a "Justificativa".

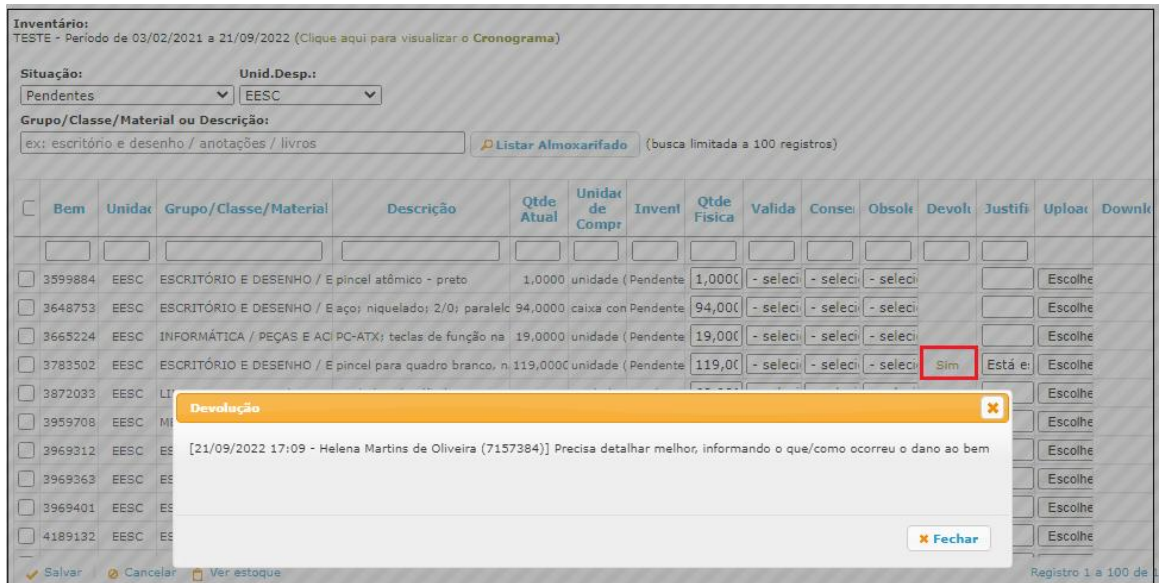

#### <span id="page-8-0"></span>**Ações para os membros das Comissões Subsetoriais**

No menu "Almoxarifado>Inventário>Gerenciar" os membros da Comissão Subsetorial deverão iniciar o gerenciamento dos bens inventariados pelo Responsável pelo Almoxarifado.

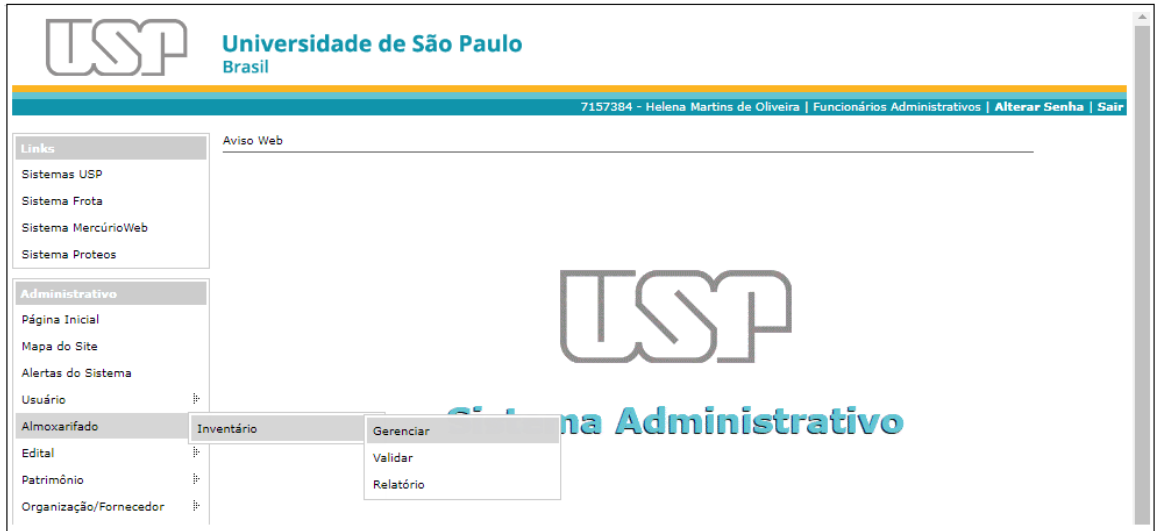

Selecionar o período vigente para inventariar os bens e a Unidade. Em seguida clicar em

"Listar".

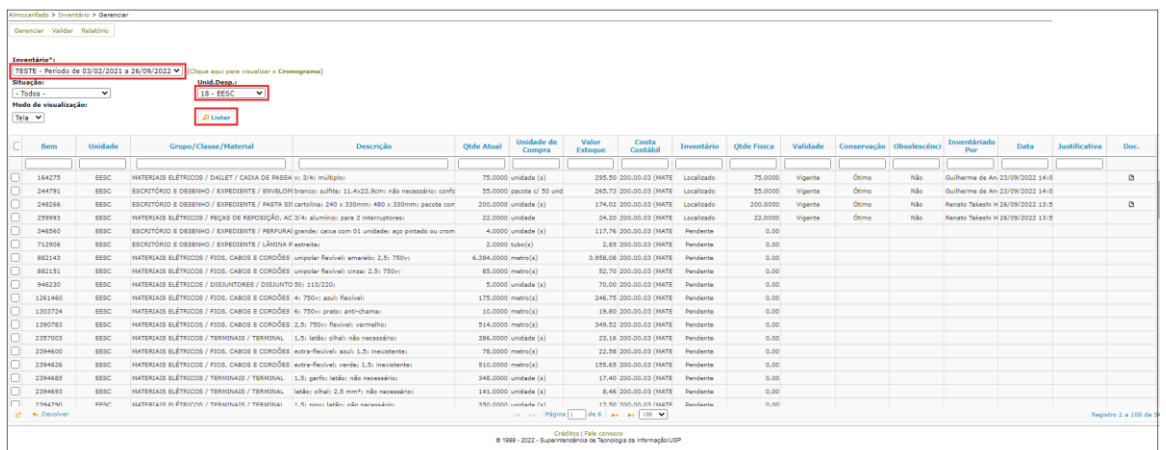

Na hipótese da Comissão Subsetorial da Unidade não concordar com a justificativa, selecionar o bem e clicar no botão "Devolver".

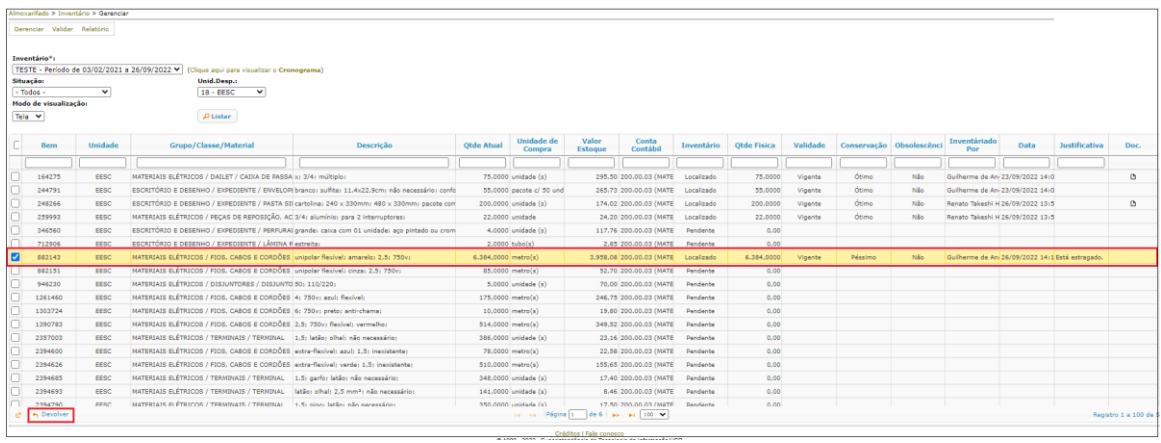

O sistema apresentará um campo de confirmação para justificar a devolução e, em seguida, clicar em "Confirmar".

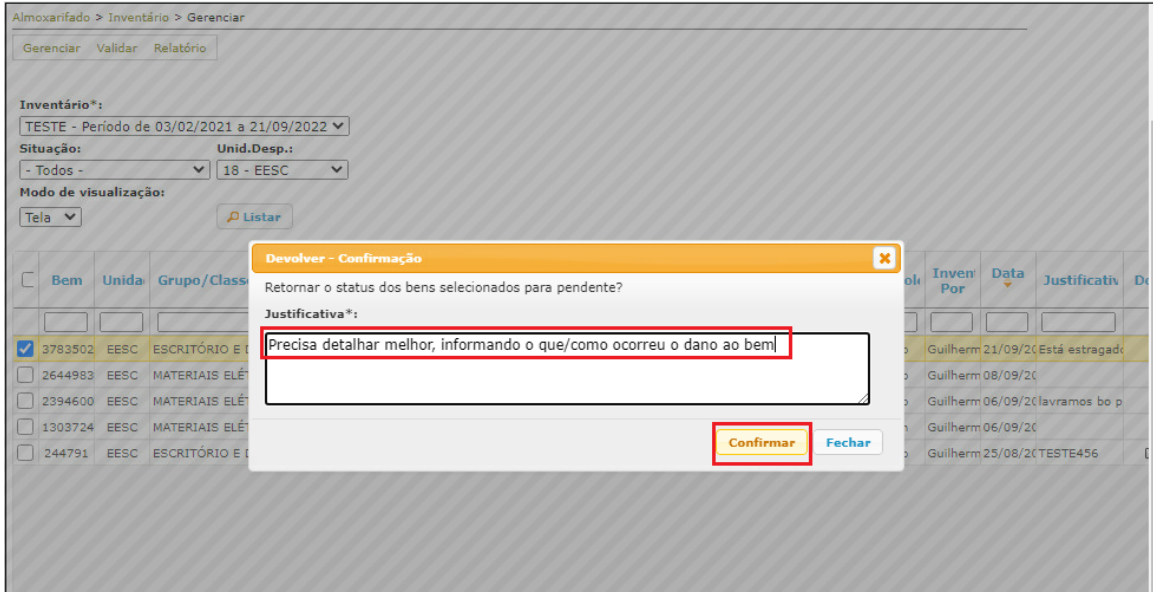

 $\overline{\phantom{a}}$ 

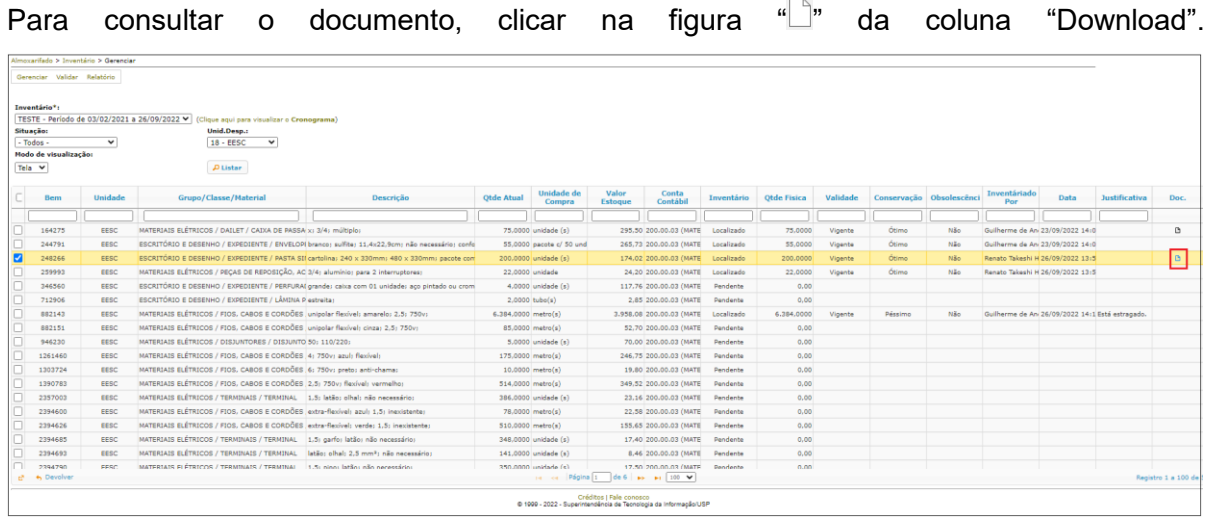

Para visualizar os dados totalizadores do inventário, clicar em "Relatório" e selecionar o período de inventário, a Unidade e, em seguida, clicar no botão "Listar".

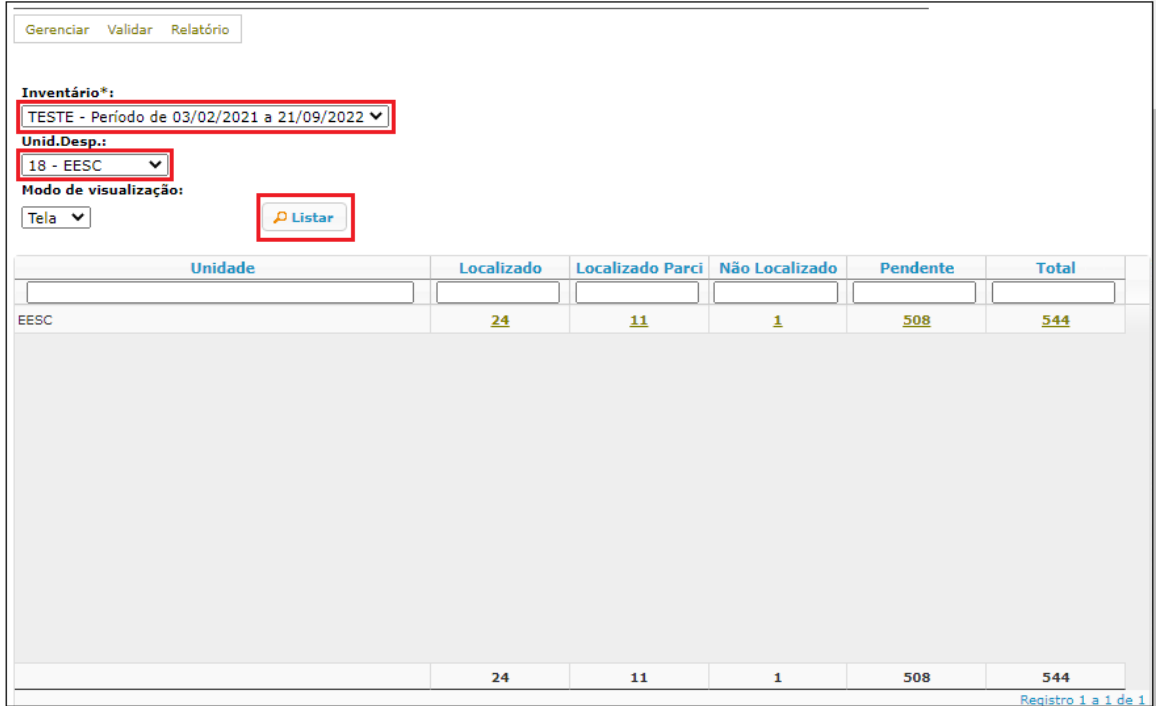

Para a Comissão Subsetorial validar os bens, selecionar o período de inventário e clicar no botão "Listar". Em seguida selecionar a Unidade e clicar no botão "Validar".

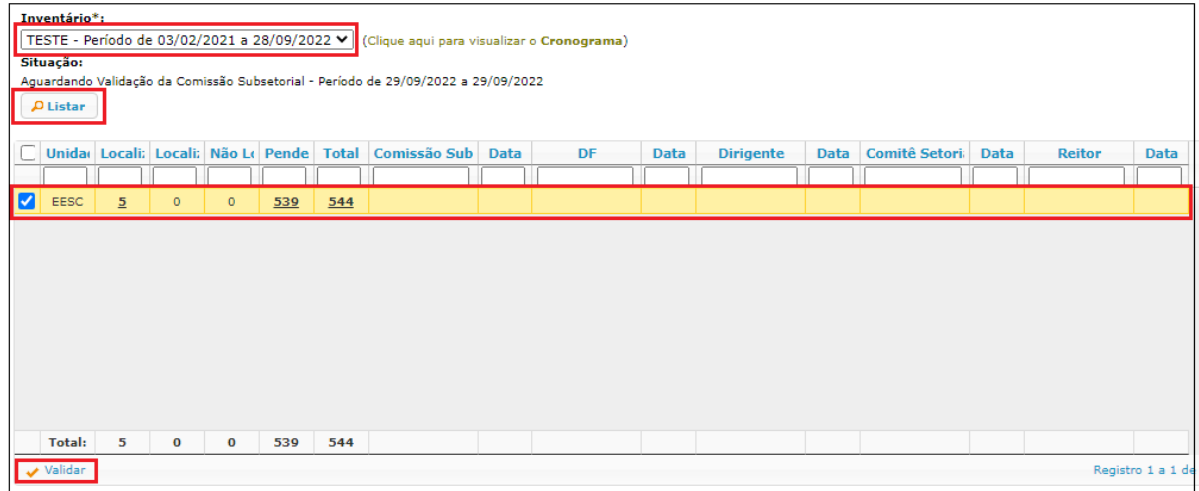

O Sistema apresentará um alerta para confirmação. Clicar no botão "Sim".

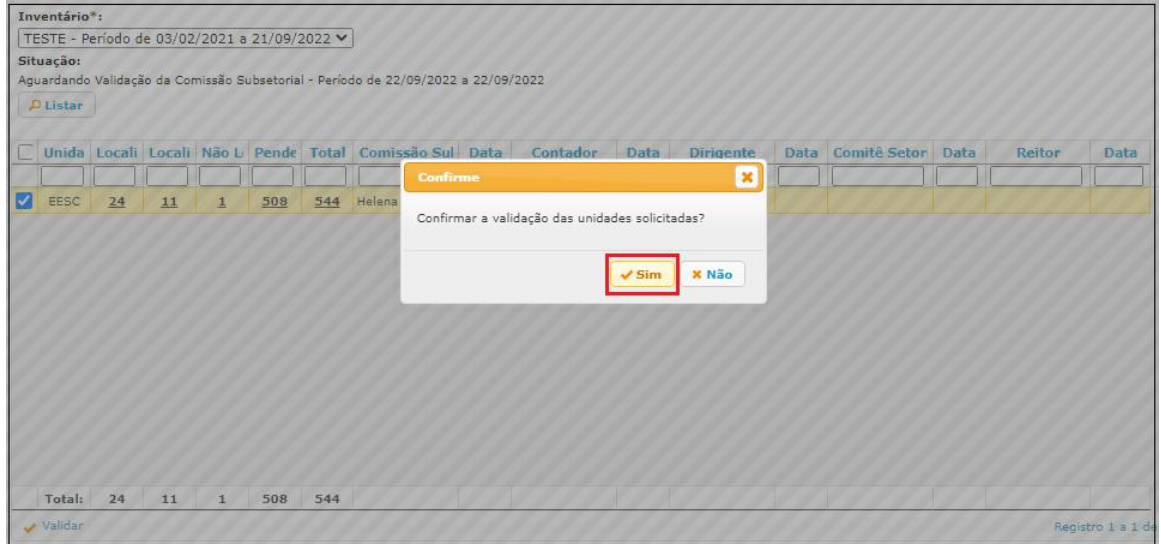

**Observação**: aplica-se o mesmo procedimento de validação aos perfis sistêmicos Dirigente, DF, Comitê e Reitor nos respectivos períodos determinados no cronograma.

#### <span id="page-12-0"></span>**Ferramentas de gestão do inventário**

- No campo "Situação" é possível filtrar o inventário por situação (Pendentes, Localizados, Localizados Parcialmente e Não Localizados).
- Na primeira linha da planilha do sistema há caixas de filtro por coluna.
- Na hipótese de precisar retificar alguma informação, selecionar o bem e clicar no botão "Cancelar" (somente para Responsável pelo Almoxarifado);
- No botão "Ver estoque" é possível consultar e atualizar alguns dados do bem (somente para Responsável pelo Almoxarifado).

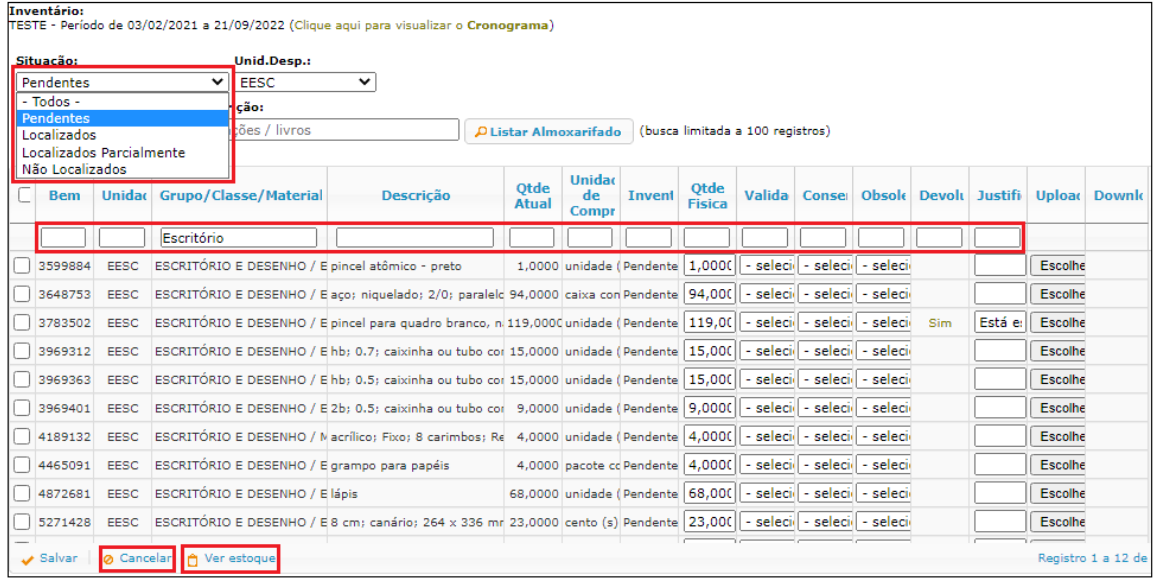

## O Sistema apresentará a tela "Estoque".

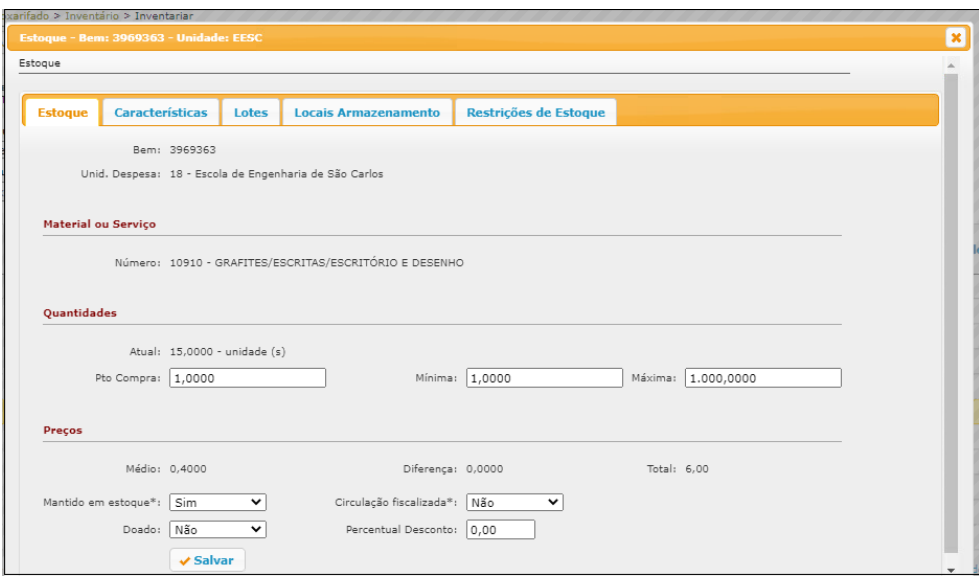